# **ATHLETE REGISTRATION**

## **PROCESS GUIDE**

**This guide will provide step by step instructions to help an athlete, provider guardian or family member register an athlete or Unified partner or Mentor for a sport.**

**Step 1: Go t[o https://www.somdsmc.org](https://www.somdsmc.org/)**

**Step 2: Select "Sport Registration Site" on the menu bar as shown below.**

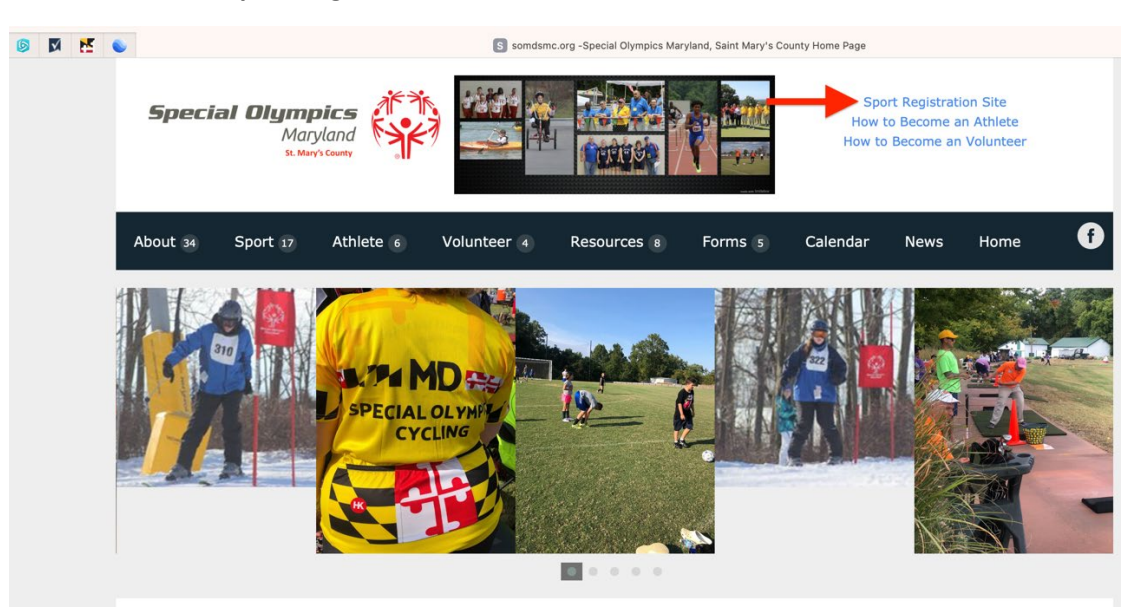

**Step 3: Select "Event Registration Site" to enter the registration.**

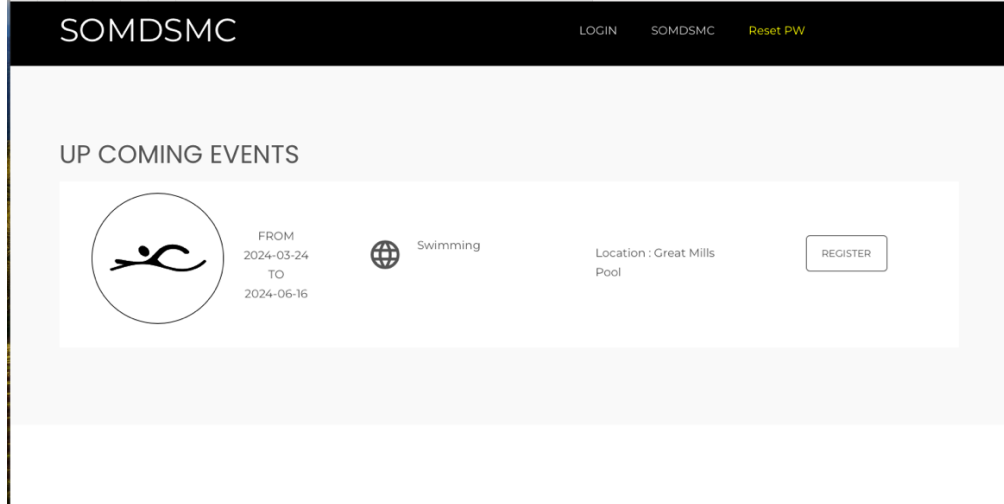

#### **Click the "Register" for the sport you wish to register to participate in.**

This page will provide you with the details of the sport you are registering to participate in such as the dates, times, location, etc.

**Step 4:** Select "SIGN IN" on this screen and it will take you to the login screen.

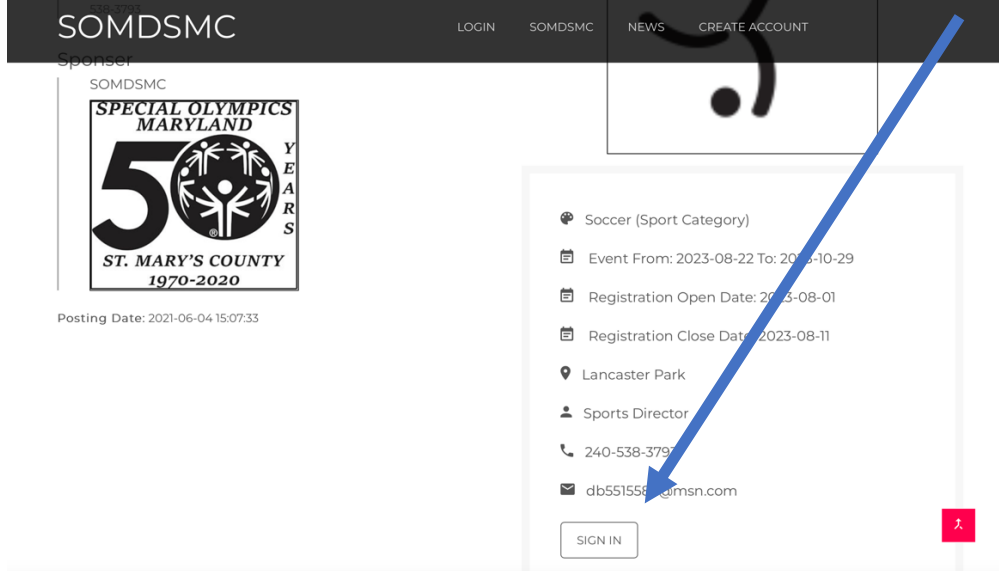

You should already have an account already and password. If not contact the webmaster at [russ@vertical-shift.com](mailto:russ@vertical-shift.com) or Jeff Hagen at [director@somdsmc.org.](mailto:director@somdsmc.org)

The username and password has been provided to you already.

The standard first-time login password is Somdsmc1. Once you log into the profile verify all information is still accurate.

If you can't remember your username or password, contact Russ at [russ@vertical-shift.com](mailto:russ@vertical-shift.com) or Jeff at [director@somdsmc.org.](mailto:director@somdsmc.org)

Password needs to follow the criteria shown below the entry. Remember this entry because no one can see this once you have completed the profile. It becomes a long set of scrambled characters and will look similar to this password shown below.

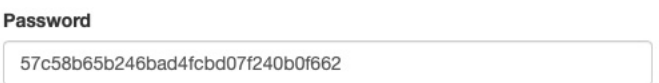

Once you have done your first login you will be at your profile page and will then be able to change your password and register for any available sports.

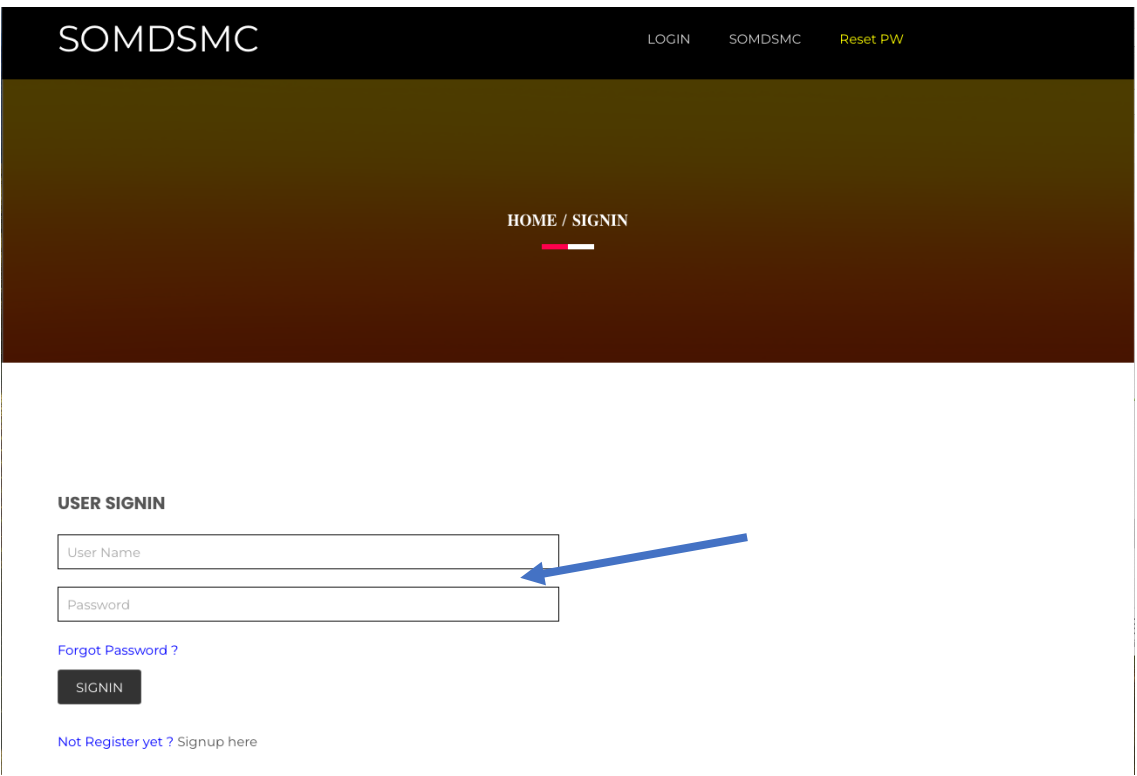

Once logged in, review your profile and make any necessary changes if needed and select "Update" at the bottom of the page. When you click "Update" a block will appear showing that you were successful in updating your profile

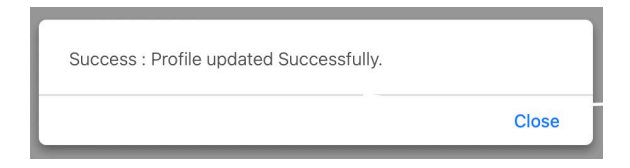

Step 6: Click "Close" to proceed!

**Step 7:** Next you need to click on the **"Sport Signup "** link in the header to see available event for registration.

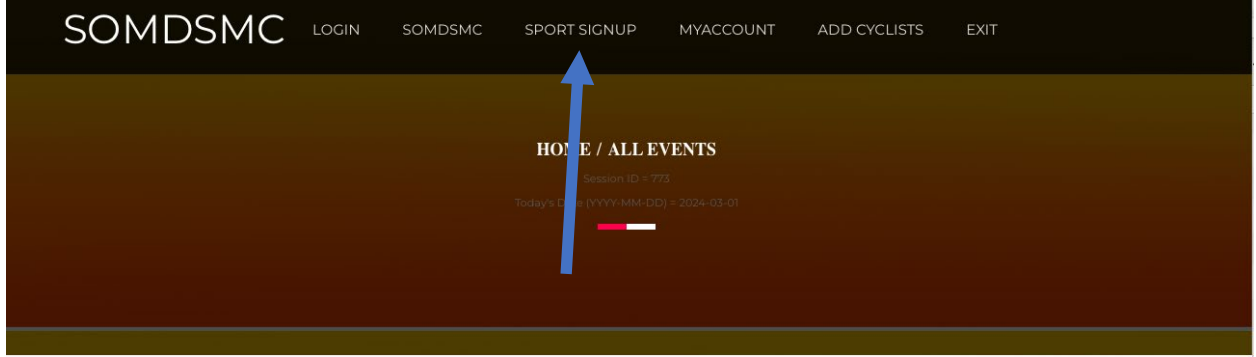

**Step 8:** Once you click on the **"Sport Signup"** link, you will see the available sporting events. When you are ready to register, click on the "Register" button next to the event. For this example, we will use the "**Swimming"** program. See Below!

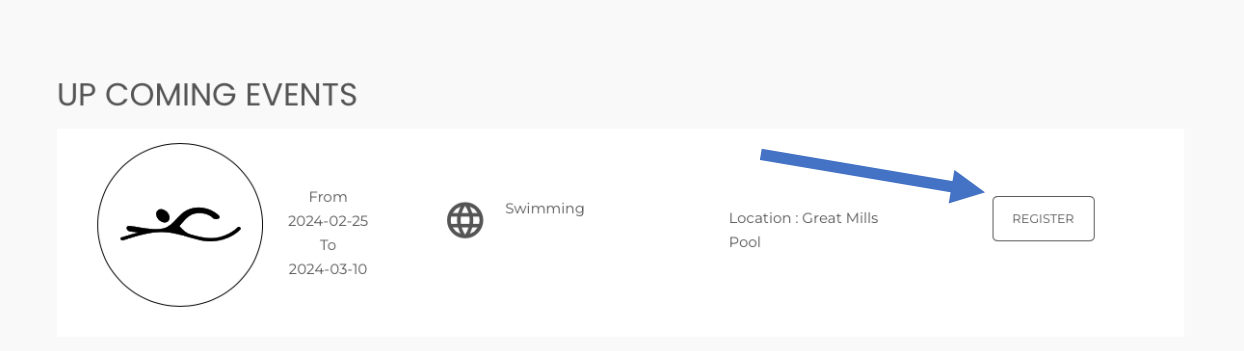

**Step 9:** The next page will show you the selected event details. When you scroll down the page, you will see a **"Registration Now"** button that you need to click if they wish to register for this event.

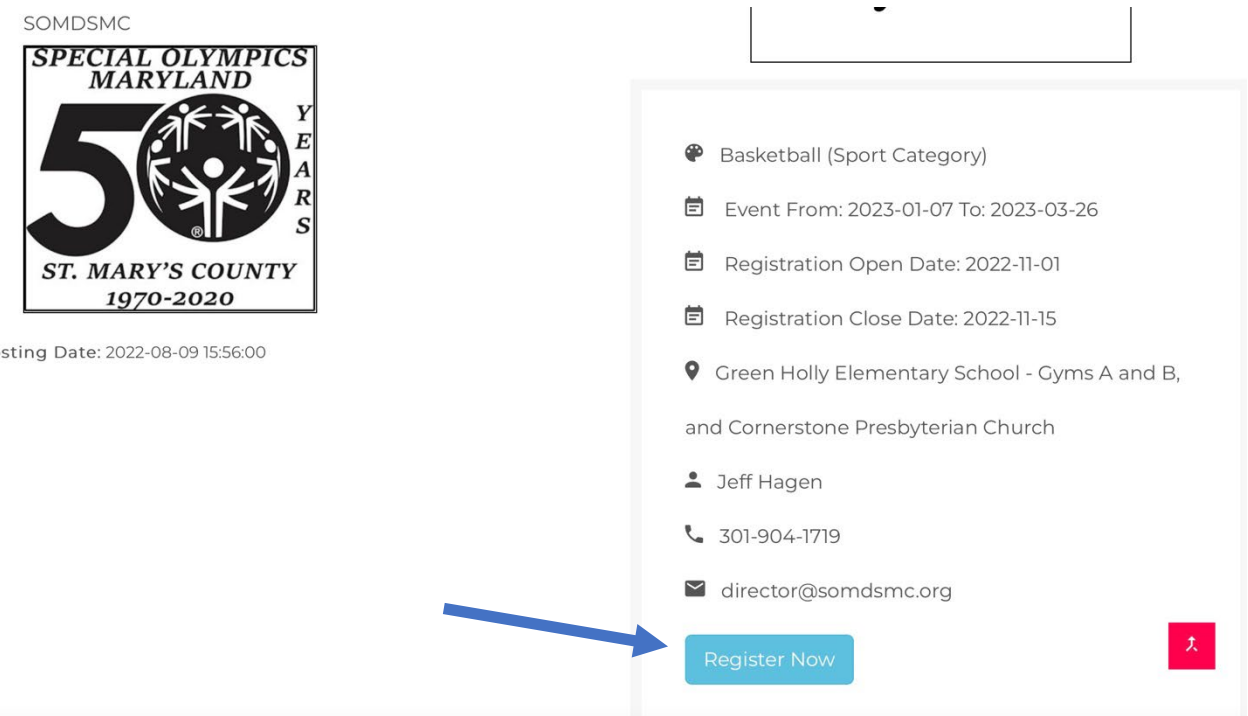

Once button is clicked, they will see a participation agreement that is asking your plans to attend competitions. It also identifies the transportation requirements.

#### **PLEASE READ THIS ENTIRE PAGE BEFORE MAKING ANY SELECTIONS!**

**Step 10:** Select either the "Yes" or "No" button to identify your intention to attend state competition (and all required qualifiers) and select the "SUBMIT" button to proceed to the next step.

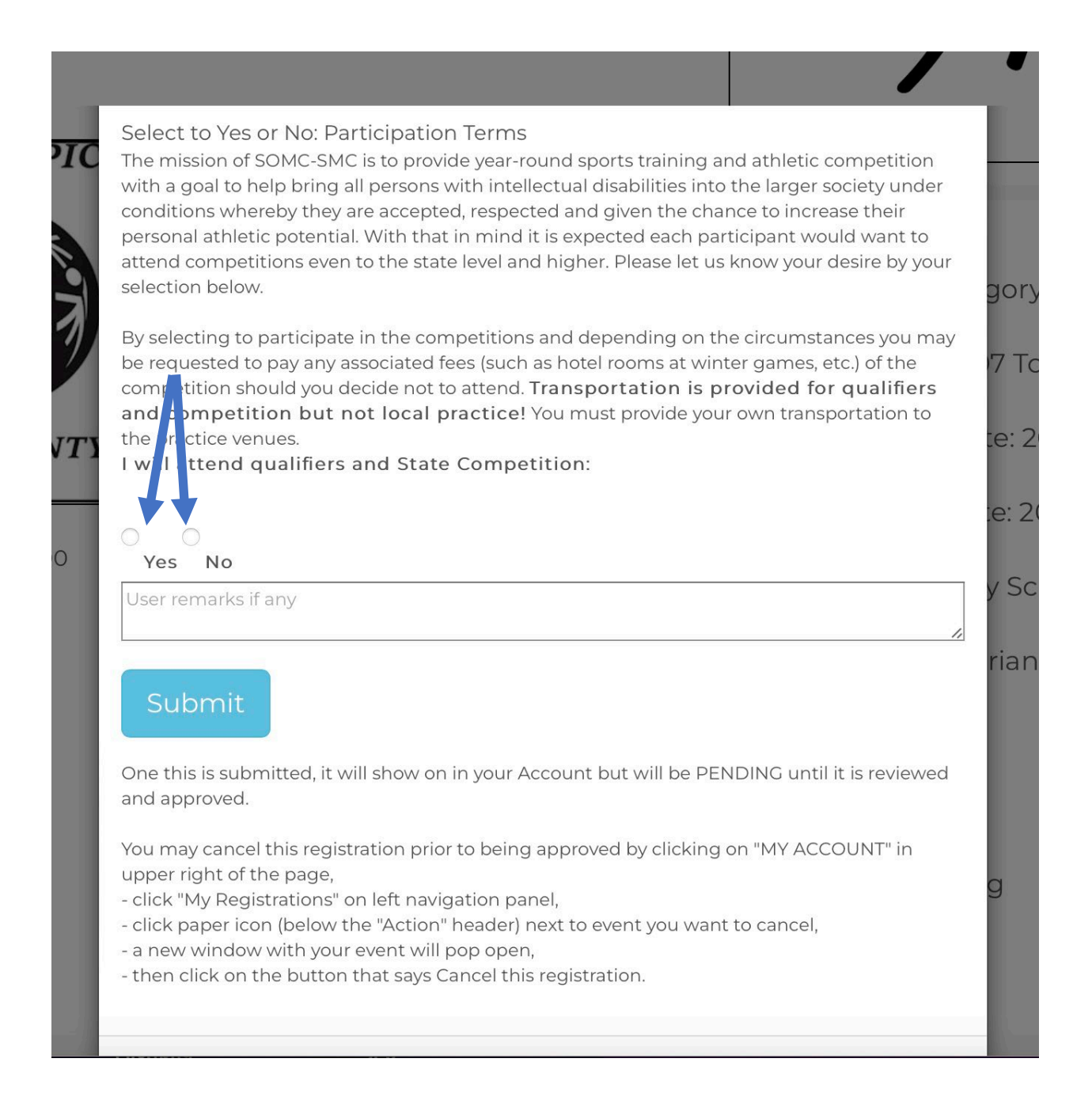

Once you select "SUBMIT" your next screen will let you know if you successfully submitted a registration request, and it should look like this:

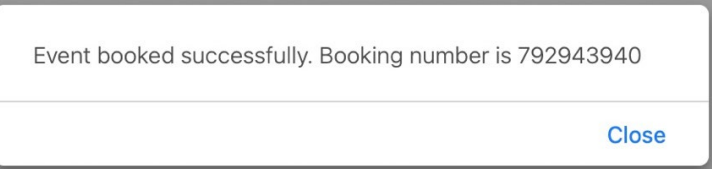

Step 11: Close this by selecting the Close" button.

You have now completed the necessary steps to register for a sport. Your registration will be shown as "Not Confirmed Yet" pending action from a coach or a website admin to process this request. The results are either confirmed or cancelled. Either way you will be notified the results.

### **NOTE FOR CYCLING REGISTRATION**

Cycling practices are held at NAS Patuxent River, a military base. Please provide the full name (as listed on their driver's license) of anyone potentially bringing an athlete to practice. NAS Patuxent River will only allow entrance to a driver whose name is found on the authorized access list.Names can be submitted (**during cycling season registration only)** by selecting the "Add Cycling Names" button shown below.

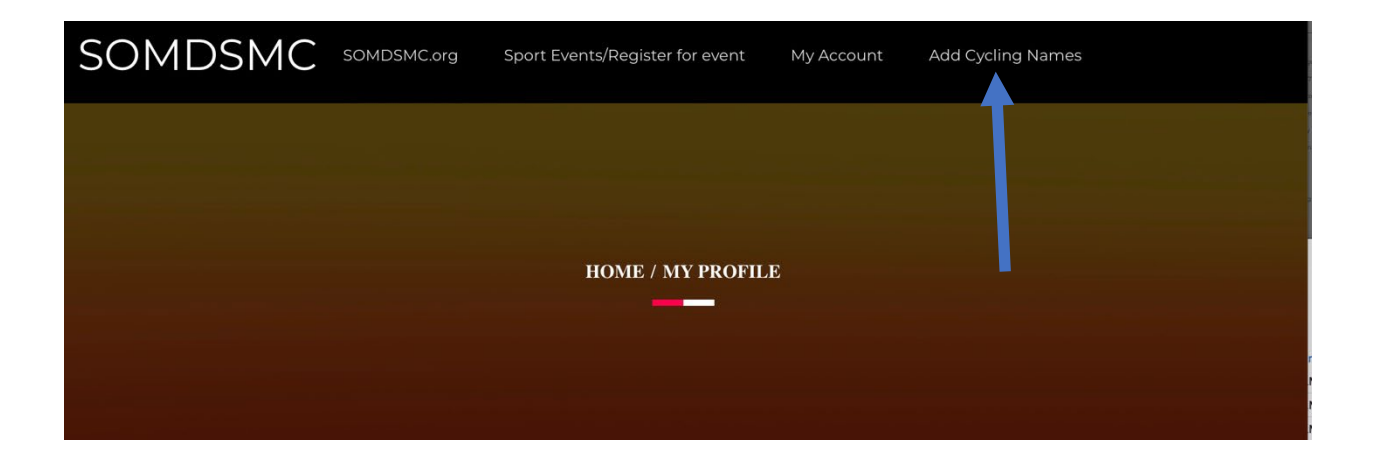

The next screen is showing an example of what you will use to enter the names of the drivers that may bring you on base to cycling practice/competitions.

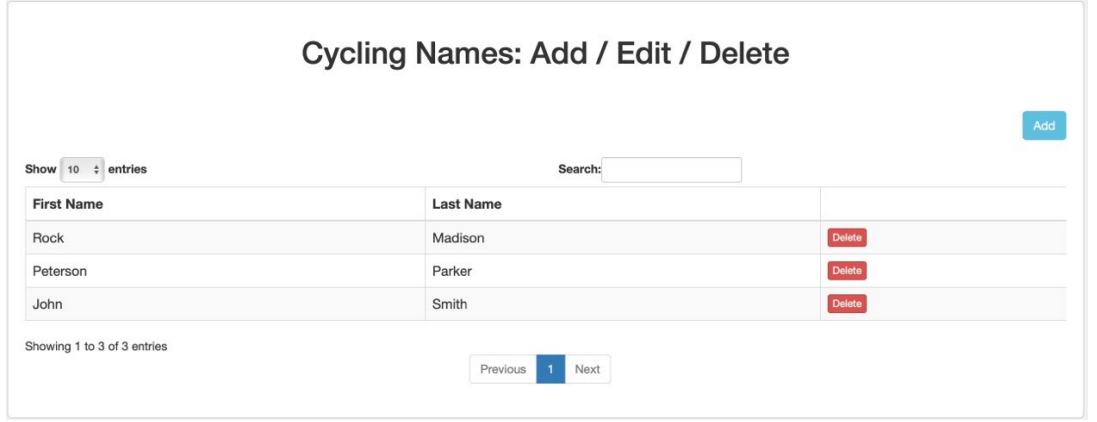

Once this is in the system, the registration request from the athlete is awaiting review by the coach of the event. The coach may approve the request or cancel the request. Any action by the coach will be sent to the athlete and the coach of the event.

#### **Registration Request Cancellation**

The athlete may cancel his/her own request but cancelling a request must be done by the athlete before the it is reviewed by the coach.

The athlete will be presented with a notice that the event registration booking was successful, and it is now awaiting review by the coach.

Once the **"Close"** button is clicked, the below screen will appear. This identifies al the sports you have submitted a registration request to participate in that is current.

**Step 1:** If the athlete decides they want to withdraw their booking, they simply click on the **"Action"** icon (looks like a piece of paper). This will be available if the **"Registration Status"** is in the **"Not confirmed yet"** status which means it has not yet been reviewed by the coach.

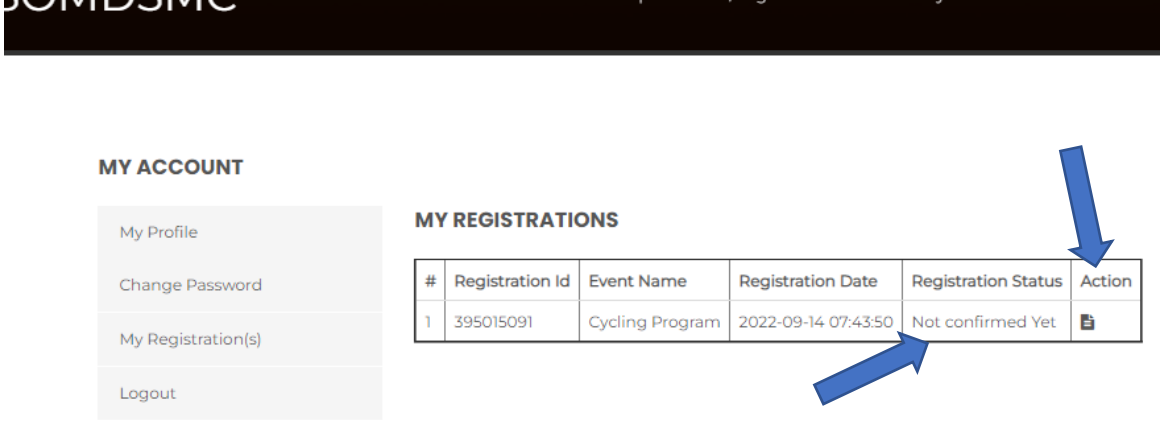

**Step 2:** Once you click on the **"Action"** icon, you will be able to cancel your registration for this event by selectin "Cancel this registration" button.

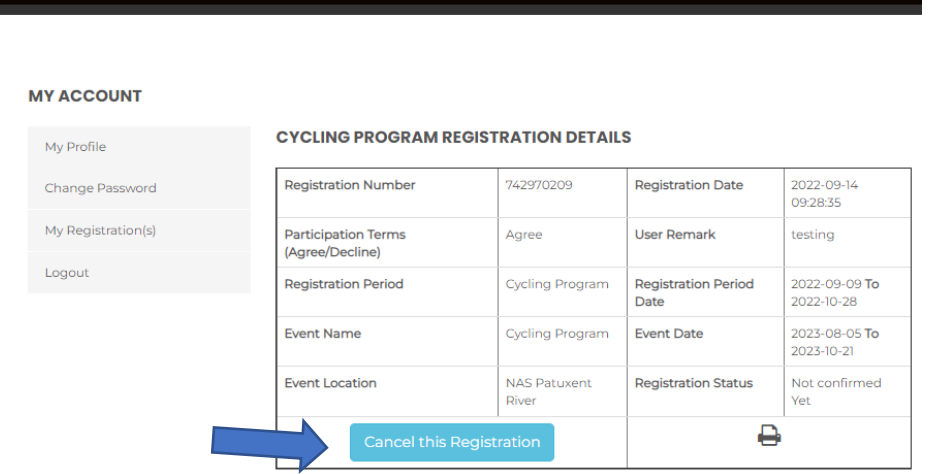

SOMDSMC Home

**SOMDSMC** 

If you do not cancel your registration, the coach will review your registration request and you will be notified if your registration request was approved.

Sport Events/Register for event

My Account

**You will be listed as "Pending" until the coach reviews and confirms the registration. This could take days or longer.**